## **Converter um documento do Microsoft Word para PDF-A**

1 - Após escanear o documento no Microsoft Word clique no menu **Arquivo** (Ou botão Office):

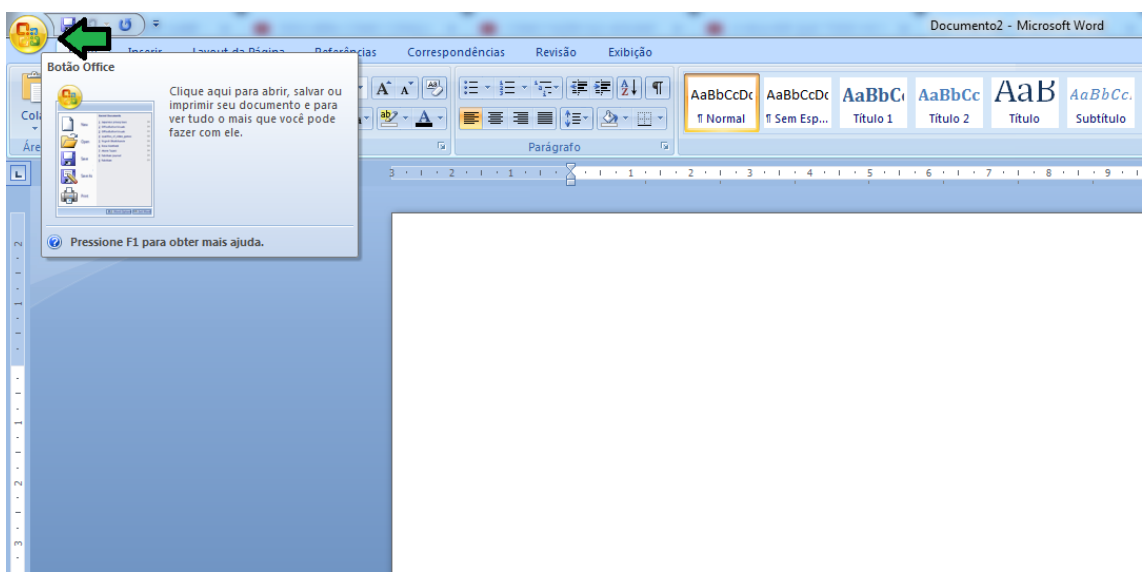

2 - No menu **Arquivo** (**Botão Office**) escolha a opção **Salvar Como:**

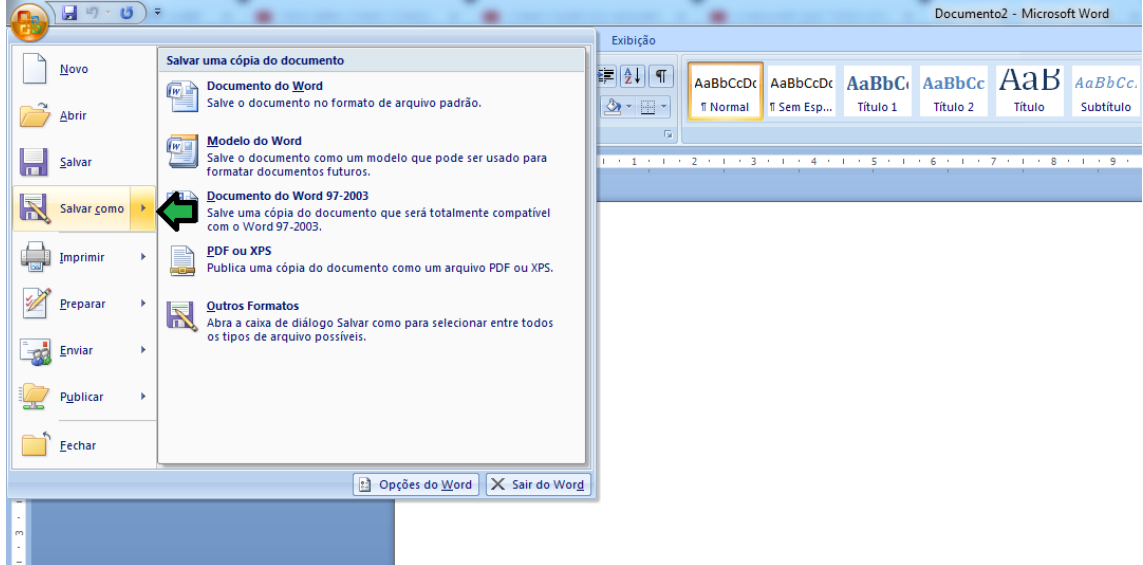

3 - Salve o documento como **PDF** (**PDF ou XPS)**:

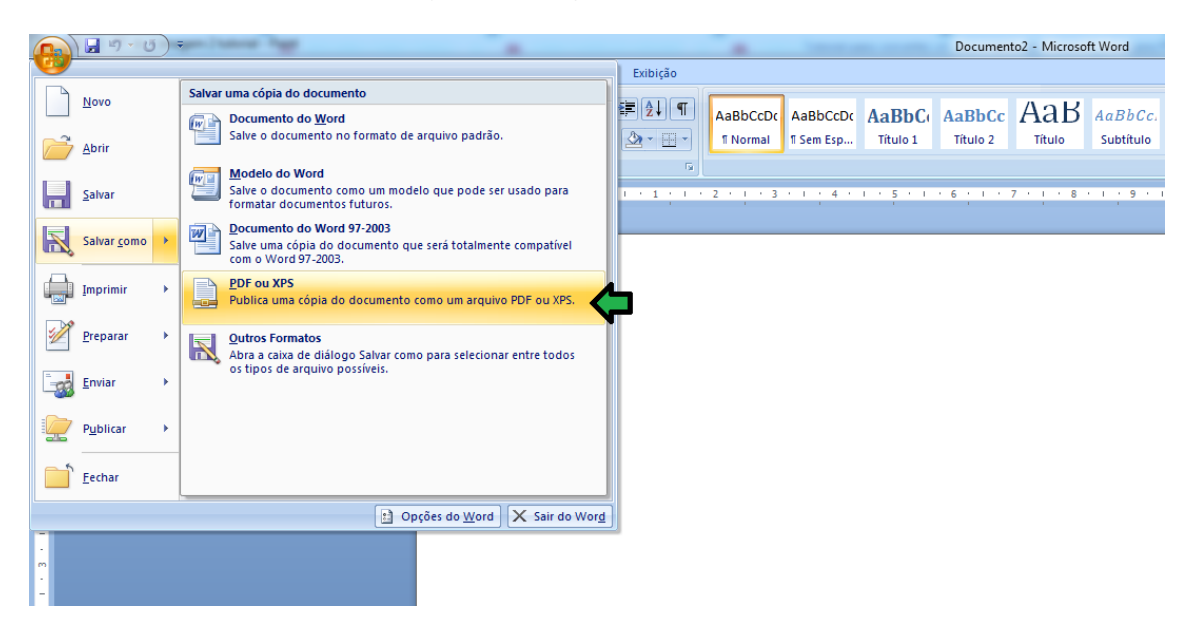

4 - Após selecionado o tipo de documento clique no botão **Opções**:

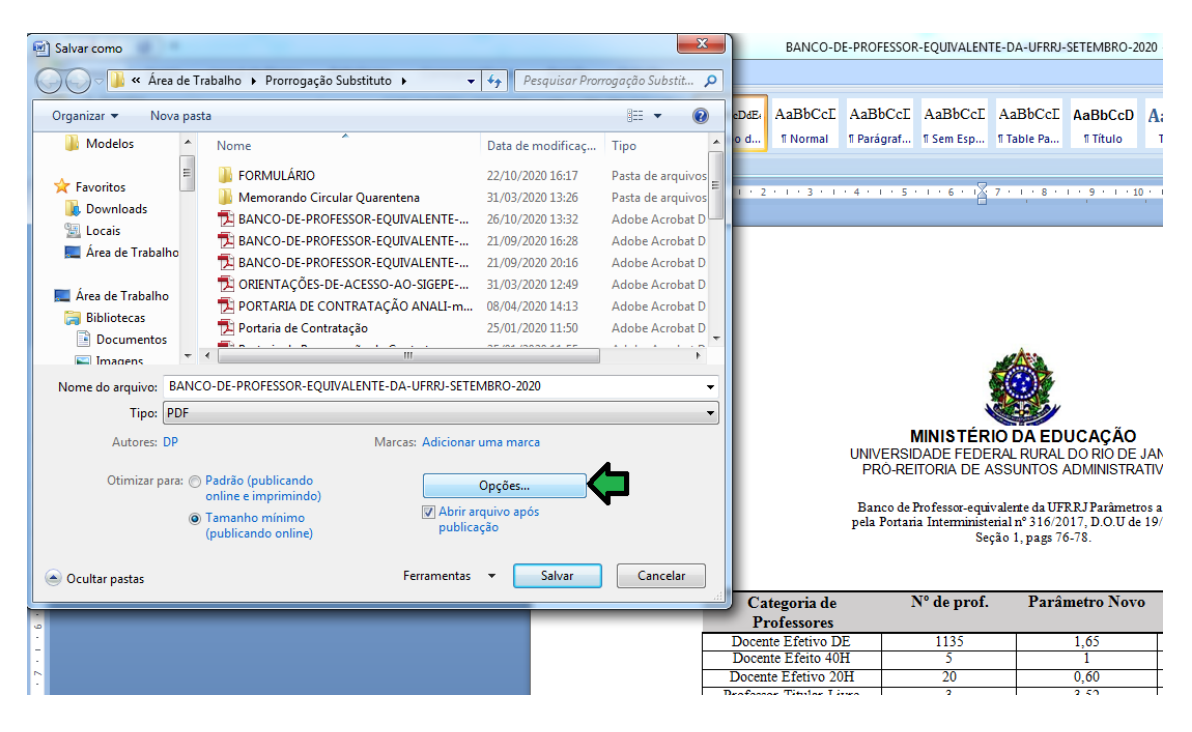

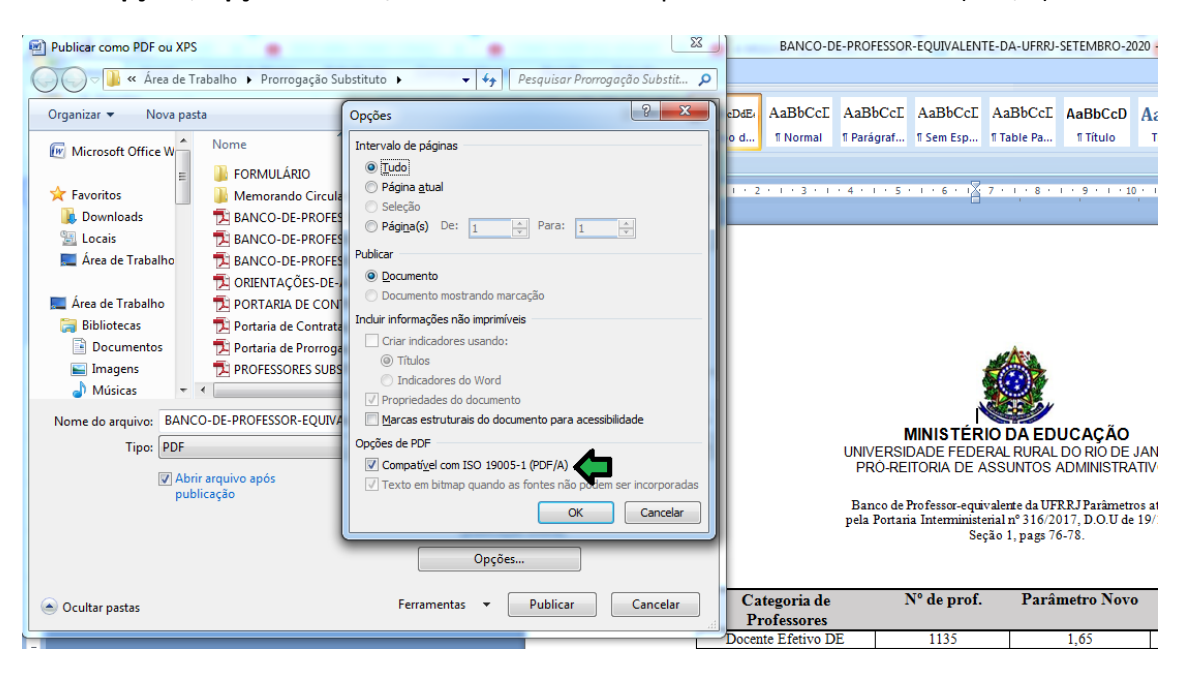

5 - Em **Opções**, **Opções de PDF,** selecione a caixa Compatível com ISO 19005-1 (PDF/A):

Em seguida clique em **OK** e depois **Salvar**.

Uma margem azul aparecerá na barra superior dos documentos salvos no formato PDF/A:

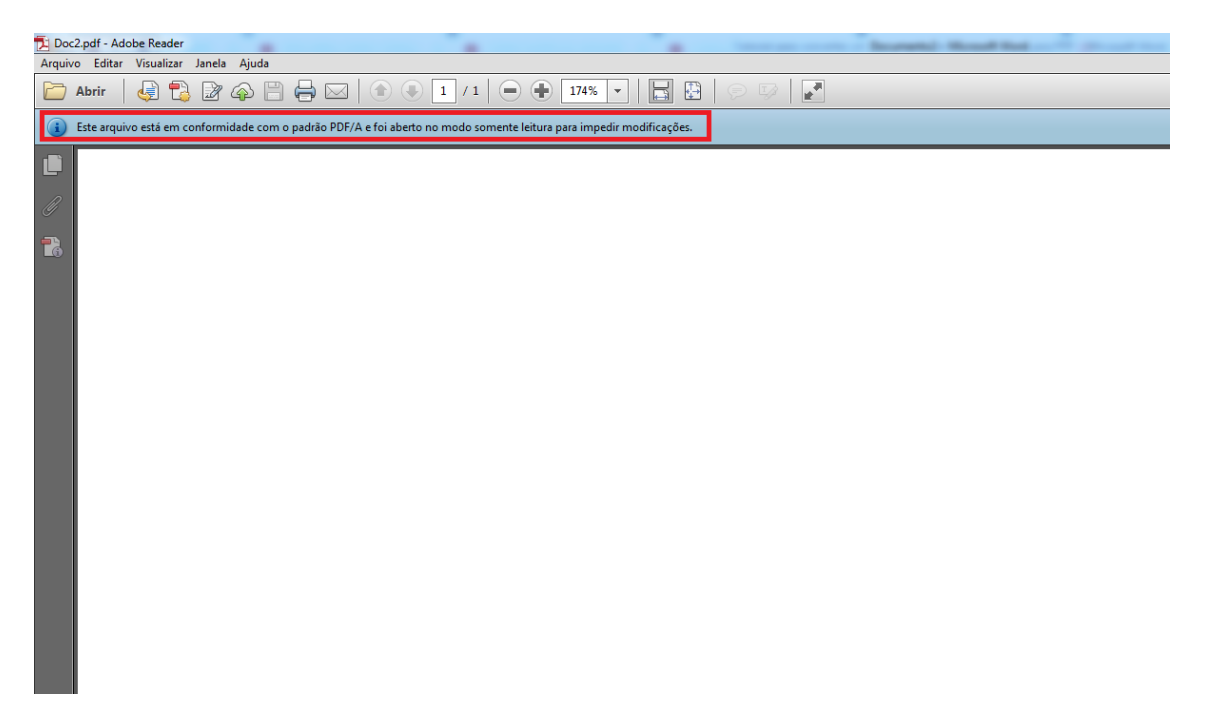

OBS: Havendo perda de qualidade da imagem ao salvar o arquivo no formato PDF/PDF-A, mudar a otimização (Ao lado do botão Opções) para Padrão (Publicando Online e Imprimindo).

26/10/2020